ManageEngine **ADSelfService Plus** 

# Installing SSL Certificates for ADSelfService Plus

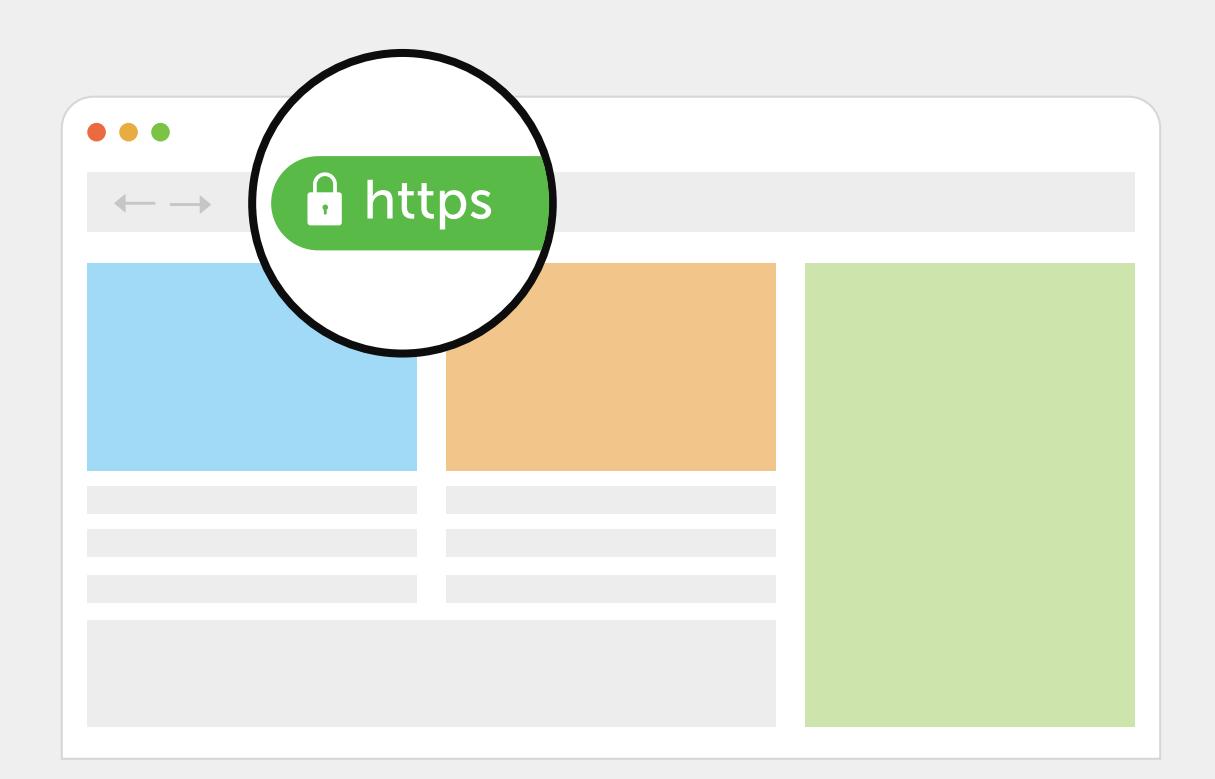

www.adselfserviceplus.com

## Table Of Contents

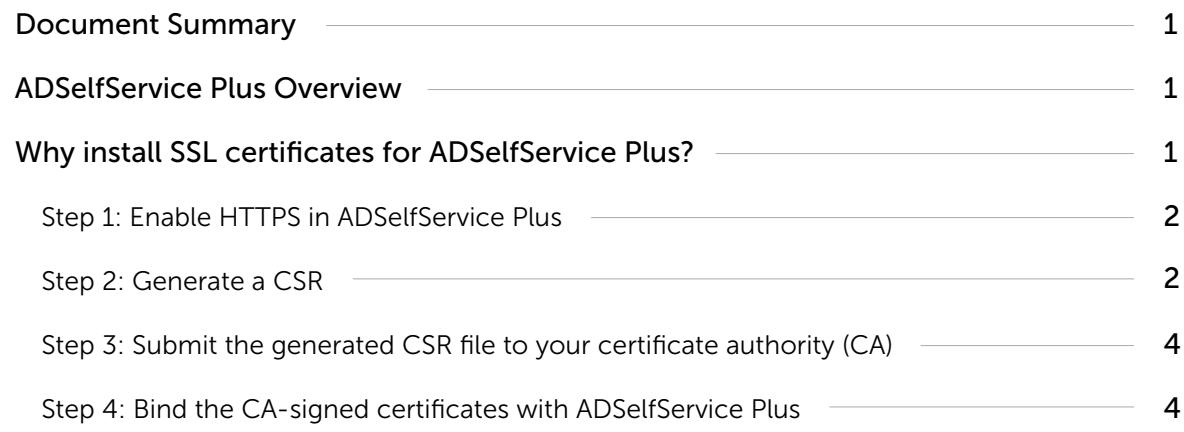

# <span id="page-2-0"></span>Document Summary

This document guides you through the process of securing the connection between the ADSelfService Plus' server and the users' browser using Secure Sockets Layer (SSL) certificates.

## ADSelfService Plus Overview

ManageEngine ADSelfService Plus, an integrated Active Directory self-service password management and single sign-on solution, helps reduce password reset tickets and spares end users the frustration caused by computer downtime. It offers,

- [Self-service password reset](https://www.manageengine.com/products/self-service-password/self-service-password-reset.html?source=install-ssl-certificates) and [account unlock](https://www.manageengine.com/products/self-service-password/self-service-account-unlock.html?source=install-ssl-certificates)
- [Multi-factor authentication](https://www.manageengine.com/products/self-service-password/active-directory-multi-factor-authentication.html?utm_source=adssp&utm_medium=webpage&utm_content=home-page) and [conditional access](https://www.manageengine.com/products/self-service-password/conditional-access-policy.html?lhs)
- [Enterprise single-sign on](https://www.manageengine.com/products/self-service-password/enterprise-sso-solution.html) and [password synchronization](https://www.manageengine.com/products/self-service-password/active-directory-password-synchronizer.html)
- [Password and account expiry notification](https://www.manageengine.com/products/self-service-password/password-expiration-notifier.html)
- [Password policy enforcer](https://www.manageengine.com/products/self-service-password/password-policy-enforcer.html)
- [Directory self-update](https://www.manageengine.com/products/self-service-password/active-directory-self-update.html) and [employee search](https://www.manageengine.com/products/self-service-password/employee-search.html)

These features, designed to strike a balance between ensuring network security and ease-of-access, warrants improved ROI, and a productive IT workforce.

## Why install SSL certificates for ADSelfService Plus?

Remote users access ADSelfService Plus through a web browser to reset their forgotten passwords. To protect the data transferred between the ADSelfService Plus server and the user's web browser, you need to secure the connection between them. Connections between the ADSelfService Plus server and end-user machines, VPNs, and cloud applications must also be secured for secure functioning of the MFA feature. For this, you must enable the HTTPS option under the Connection settings, and install an SSL certificate in ADSelfService Plus.

The process consists of four steps:

- 1[. Enable HTTPs in ADSelfService Plus.](#page-3-0)
- 2. [Generate a CSR file.](#page-3-0)
- 3. [Submit the generated CSR file to your certificate authority \(CA\).](#page-5-0)
- 4. [Bind the CA-signed certificates with ADSelfService Plus.](#page-5-0)

#### <span id="page-3-0"></span>Configuration steps

#### Step 1: Enable HTTPS in ADSelfService Plus

- Log in to ADSelfService Plus with admin credentials.
- Navigate to Admin  $\rightarrow$  Product Settings  $\rightarrow$  Connection.
- **•** Select ADSelfService Plus Port [https].
- If the default port number cannot be used, enter a designated HTTPS port number.
- **Click Save.**

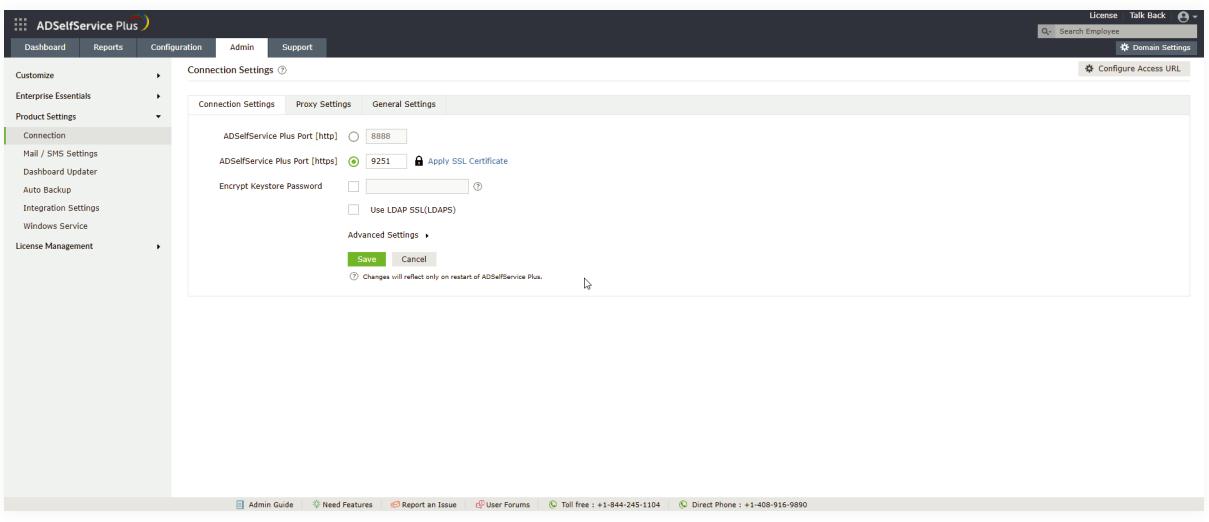

## Step 2: Generate a CSR

Note: If you already have an SSL certificate, skip to Step 4.

• Click the Apply SSL Certificate link.

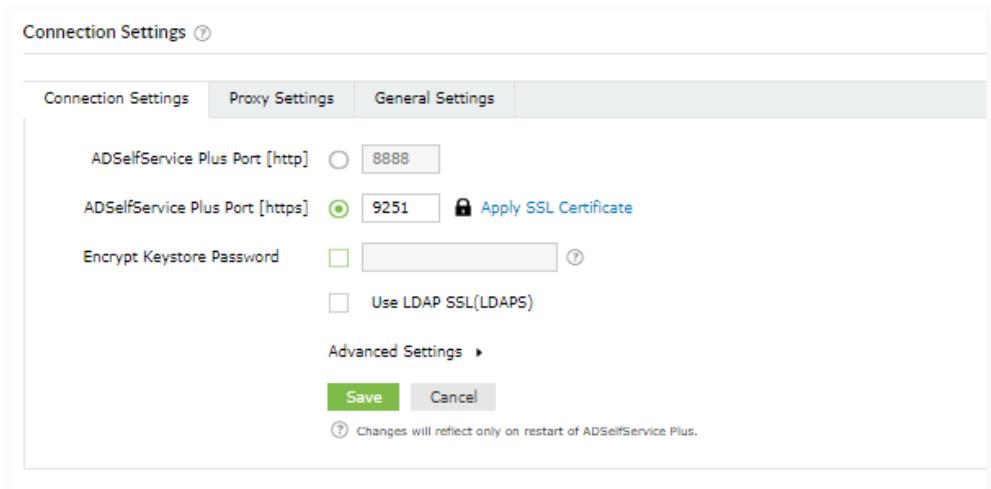

Choose Generate Certificate and fill in all the necessary fields as given in the below table:

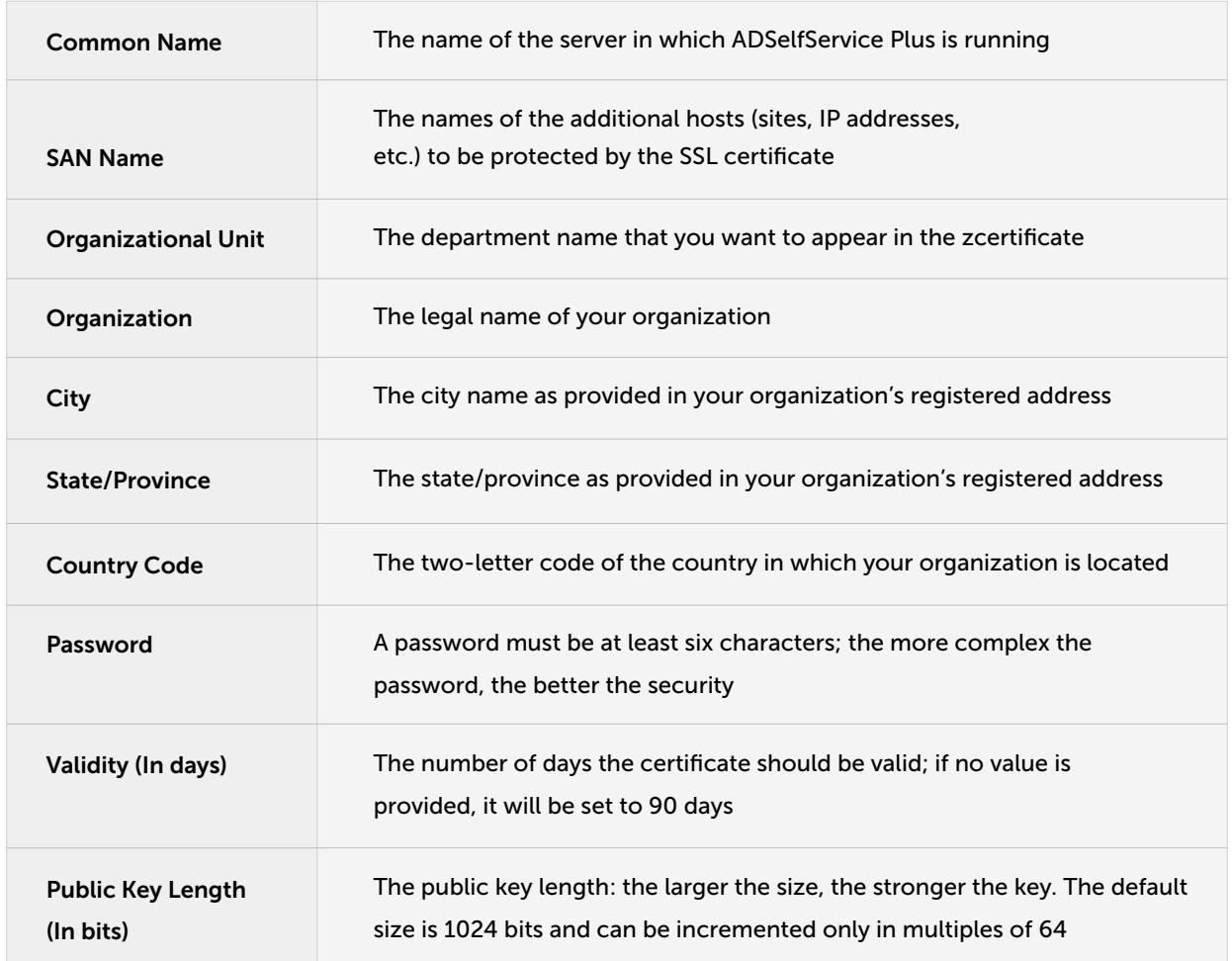

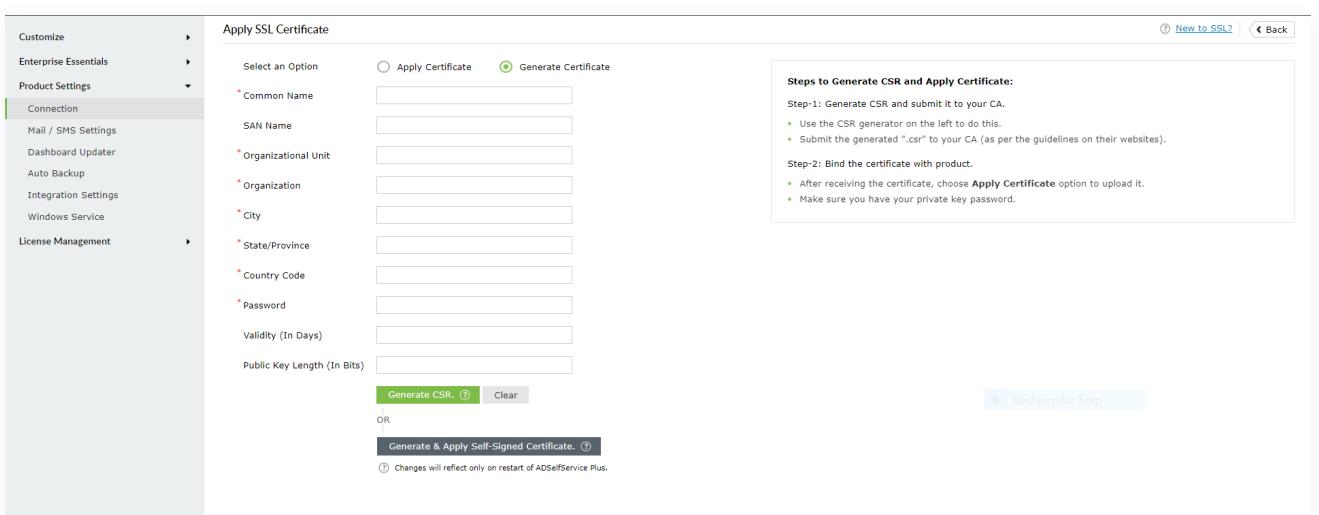

- <span id="page-5-0"></span>Once you've entered all the details, click Generate CSR.
- **If you wish to apply for a self-signed certificate, click Generate & Apply Self-Signed** Certificate. In this case, the following steps need to be performed.

#### Step 3: Submit the generated CSR file to your certificate authority (CA)

- When you click Generate CSR, SelfService.csr will be generated.
- You can locate the SelfService.csr file in the certificates folder under *<Install\_Directory>\ webapps\adssp\ (Default location: C:\ManageEngine\ADSelfService Plus\webapps\adssp\).*
- Submit the SelfService.csr file to your CA.

#### Step 4: Bind the CA-signed certificates with ADSelfService Plus

There are two ways to bind the CA-signed certificates with ADSelfService Plus. One way is through the Apply Certificate section in the ADSelfService Plus admin portal, and the other method is manual configuration. Any of the two methods can be used depending on preference. Below are the steps for each method:

#### Option 1: Using the ADSelfService Plus admin portal

- 1. In the ADSelfService Plus admin portal, go back to Admin > Product Settings > Connection.
- 2. Click SSL Certification Tool next to HTTPS
- 3. Select Apply Certificate.
- 4. Click Browse to upload the certificate.
- 5. In the *Certificate Password* field, enter the password of the uploaded certificate.
- 6. Click Apply.

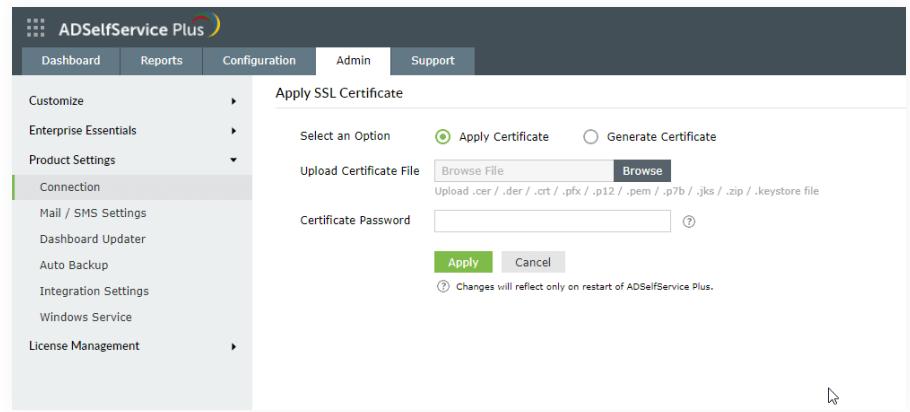

#### Option 2: Manual

Prerequisite: If the certificate bundle you received from your CA is not in the PFX format, make sure you convert the certificate file along with the private key to a PFX file.

- 1. Back up the server.keystore, SelfService.p12, server.xml, and web.xml files located at *<Install\_Directory>\conf (Default location: C:\ManageEngine\ADSelfService Plus\conf).*
- 2. Copy the certificate file, say cert.pfx, and paste it in *<Install\_Directory>\conf.*
- 3. Open the server.xml file, located in the *<Install\_Directory>\conf* folder, in a text editor. Scroll down to the end of the file where you'll find a connector tag as shown below. <Connector SSLEnabled="true" ……
	- $/$
- 4. Modify the following properties:

Replace the value of keystoreFile with ./conf/cert.pfx.

Replace the value of keystorePass with the password of your PFX certificate

Example: <Connector SSLEnabled="true" acceptCount="100" clientAuth="false" connectionTimeout="20000" debug="0" disableUploadTimeout="true" enableLookups="false" keystoreFile="./conf/cert.pfx" keystorePass="\*\*\*\*\*\*\*\*" keystoreType="PKCS12" maxSpareThreads="75" maxThreads="150" minSpareThreads="25" name="SSL" port="9251" scheme="https" secure="true" sslEnabledProtocols="TLSv1,TLSv1.1,TLSv1.2" sslProtocol="TLS"/>

5. Restart ADSelfService Plus, and check if the certificates are installed correctly.

Note: When installing SSL certificates to protect MFA for machines, VPNs, OWA, and cloud applications, the ADSelfService Plus Access URL's protocol must be set to HTTPS. To do this:

- Go to Admin  $\rightarrow$  Customize  $\rightarrow$  Product Settings  $\rightarrow$  Connection  $\rightarrow$  Connection Settings  $\rightarrow$ Configure Access URL.
- In the pop-up that opens, set the Protocol to HTTPS.
- **•** Click Save.

### About ADSelfService Plus

ADSelfService Plus is an identity security solution to ensure secure and seamless access to enterprise resources and establish a zero trust environment. With capabilities such as adaptive multi-factor authentication, single sign-on, workforce self-service, and password management and security, ADSelfService Plus provides your workforce secure, yet friction-less access to resources. ADSelfService Plus helps keep identity-related threats out, reduce password-related help desk tickets, fast-track application onboarding, and empower remote workforce with secure access to resources they need.